## **888 Community Bank**

### USER GUIDE

# Premier Business Connect

### **Create User**

As Administrator, please review your users, including account access and persmissions, annually for security and audit purposes.

*Contact Customer Care Center Commercial Support if you will need an additional token for a new user.*

## **888 Community Bank**  $\times$ Home **Payments & Transfers**  $^{+}$ Reporting  $^{+}$ **Payment Fraud Control**  $^{+}$ **User Management Other Services**

Select User Management from Menu and then click Add New User.

Clicking on User Management will bring up the list of existing users and Administrators. At the top of the User List, click Add New User.

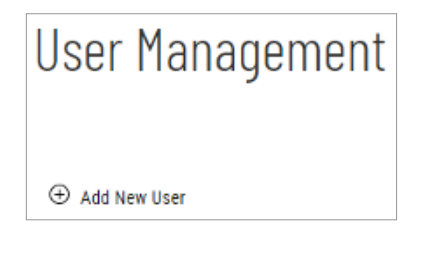

- The User ID will be the login ID.
- The User Name is first and last name of the individual authorized to use the profile.
- Contact Name should be administrator (or user if applicable).
- System generates password to be delivered to the user's email.
- E-mail address is required, phone number is optional.
- Enable Date can be future dated, user will receive email same day but not be able to access until date entered.
- User Type can be Administrator or User.
- Check eStatements for electronic statements, for User Credential 2 enter the User ID.
- When you have the data entered, click Next.

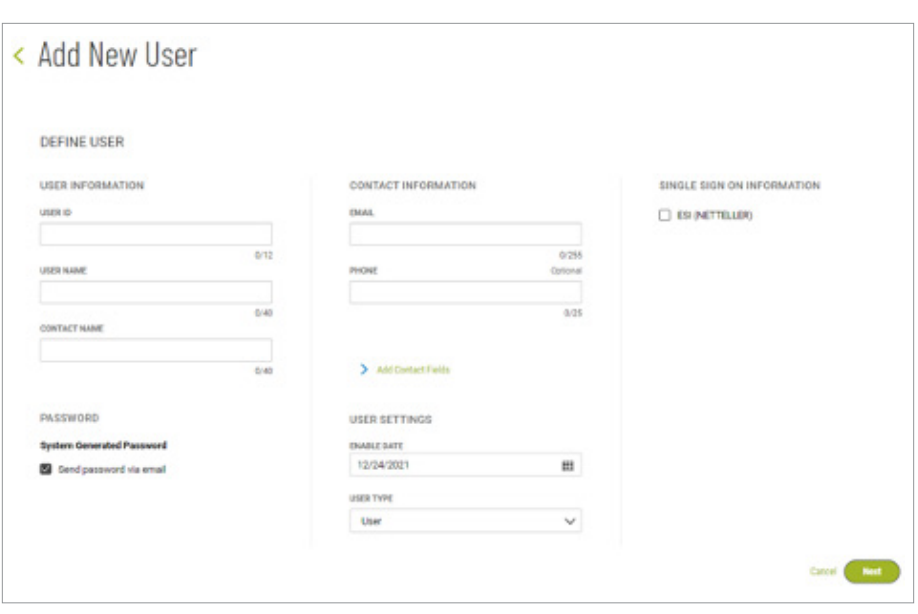

Check the boxes for services and access.

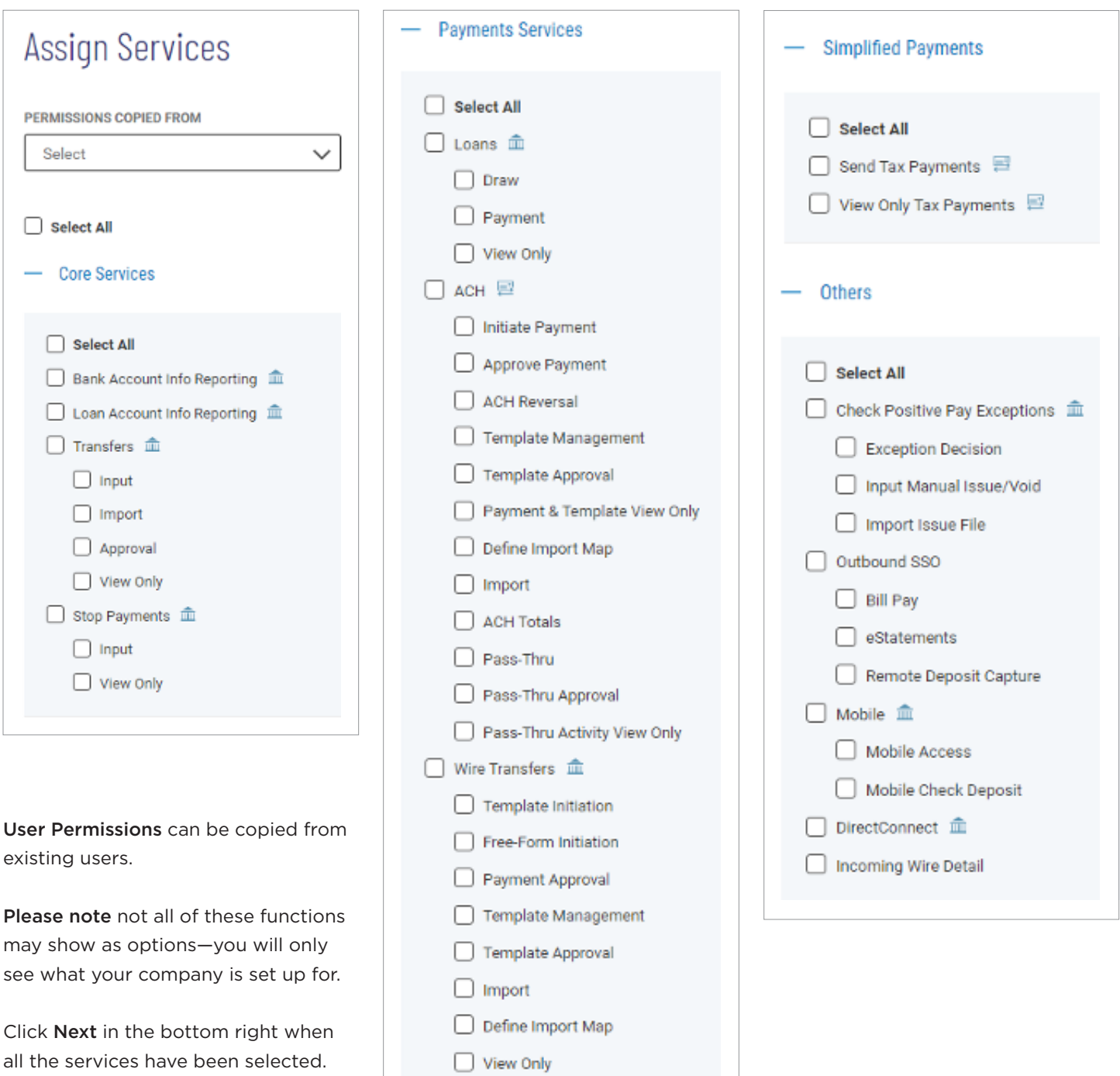

### **Assign Accounts**

Select All Accounts or to assign only some accounts, use the Select Accounts.

Click Next at the bottom right.

Assign Limits for each available service.

Click Next at the bottom right.

Review information and Save to complete, a message will indicate the user has been added.

The administrator will receive a confirmation email containing the customer code and user ID. The user will receive an email with the temporary password.

### **Remove/Modify User**

The action ellipsis (…) will allow for Modify, Delete, Copy or Reset Password.

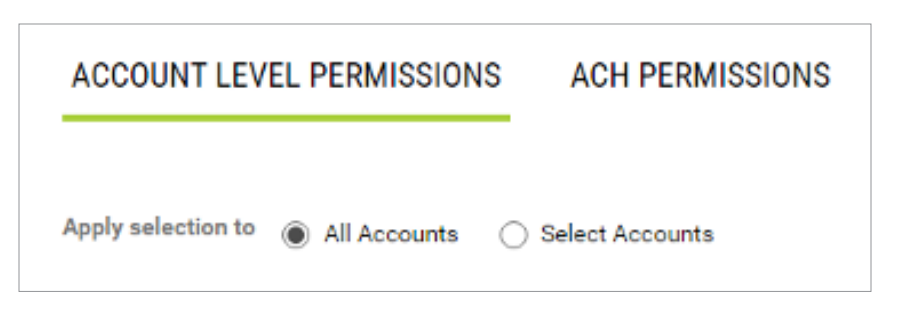

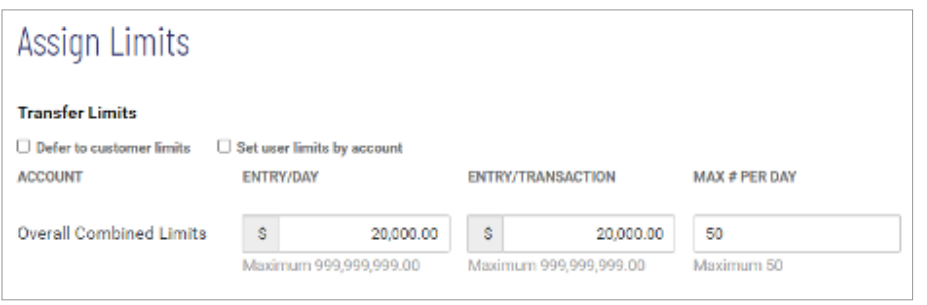

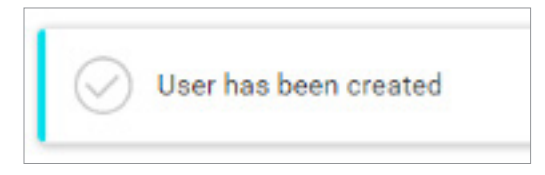

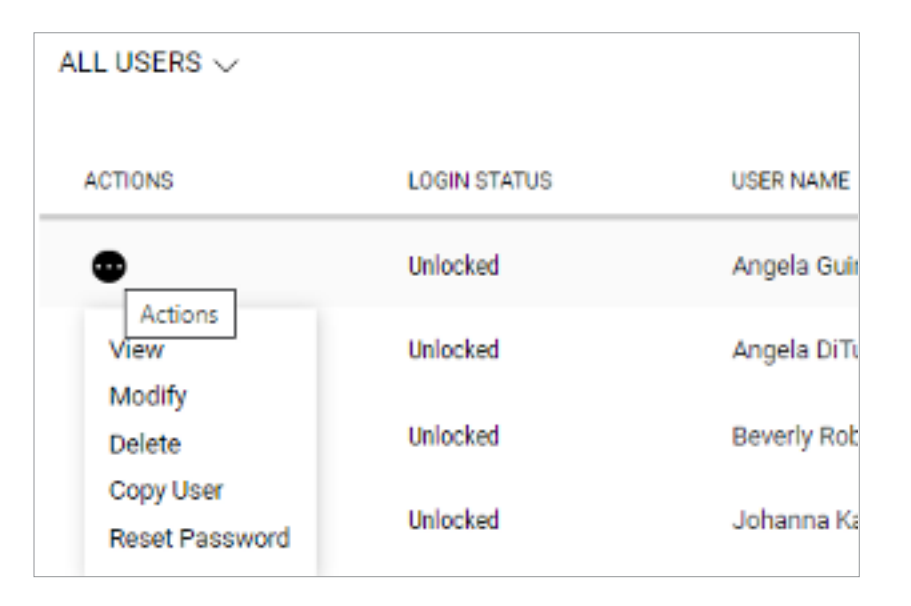

### Questions? Contact Us.

Get in touch. Stop into your local branch, pick up the phone or visit our website at **cbna.com**.

### **Commercial Services Support** (M–F: 8am–6pm ET):

1-866-764-8638, Option 3, Option 3 or **commercialservices@cbna.com**.

**Telephone Banking** (24/7 automated voice response): 1-866-764-8638, Option 1